## LIVARDAS e-shop manual

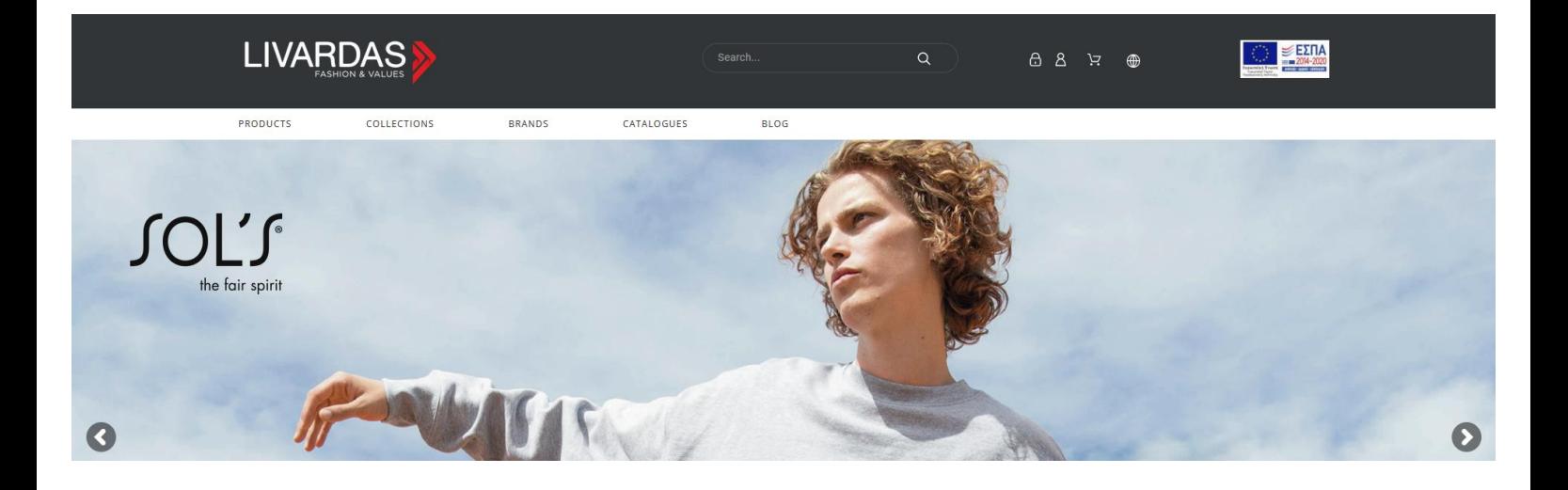

In this file you can find some instructions about the livardas.gr e-shop that will facilitate your navigation, as well as a small reference to the new menus and features after its upgrade.

## Περιεχόμενα

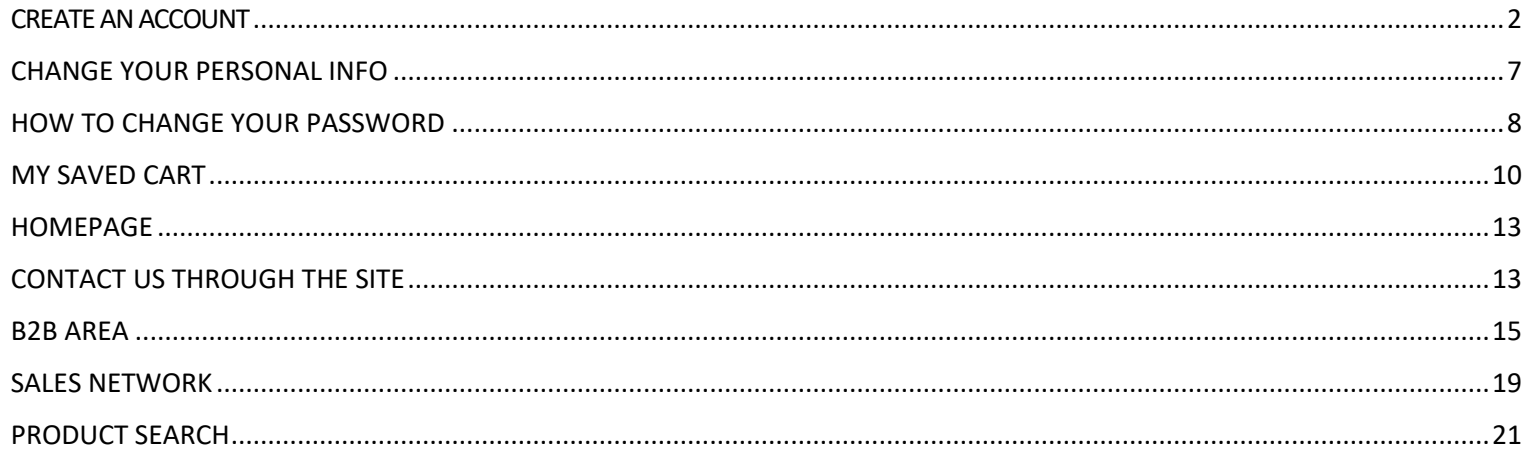

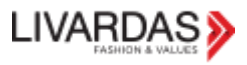

## <span id="page-1-0"></span>CREATE AN ACCOUNT

You can register through our site by filling in your details in the form below.

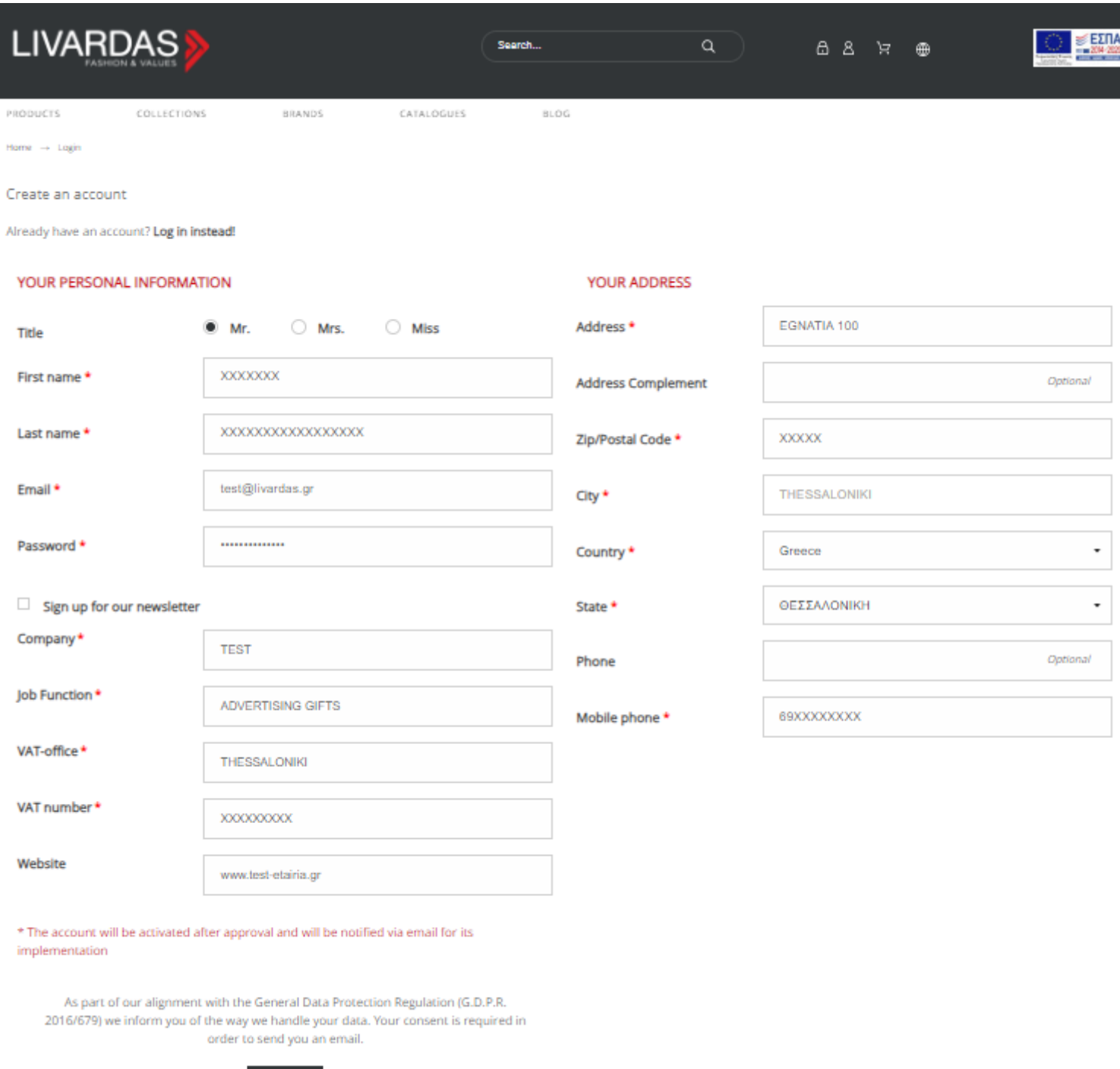

**CONSENT** 

By clicking "CONSENT" open the GDPR related options and you will need to select them all before you can complete your registration.

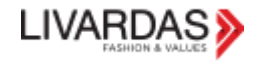

The Company under the name "Livardas SA", as legally represented, hereby informs you about the lawful collection, processing and maintenance of your data in accordance with the provision of article 6 of the General Data Protection Regulation (EU 679/2016) regarding the legality of the processing and requests your explicit consent, in accordance with the provisions of Articles 7 and 9 of the General Data Protection Regulation (GDRP / EU 679/2016), about accepting the collection, processing and storage of your personal data for its business objectives and especially to perform purchase agreement. I hereby declare, in accordance with the provisions of EU Regulation 2016/679 (GDRP), expressly and without reservation that after I have been sufficiently informed, in a simple, clear and understandable way, about the maintenance and processing of my personal data by Livardas SA (Privacy Policy), I expressly and without reservation provide my consent to the maintenance and processing of my personal data.

### I have fully understood the purpose and type of my personal data that will be processed. \*

I provide my free explicit and in fully informed consent to be processed for the above express and legitimate purpose. \*

 $\blacksquare$  I am over 16 years old \*

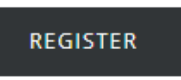

After clicking "REGISTER" the following message appears on your screen and the e-shop welcomes you with the name you provided.

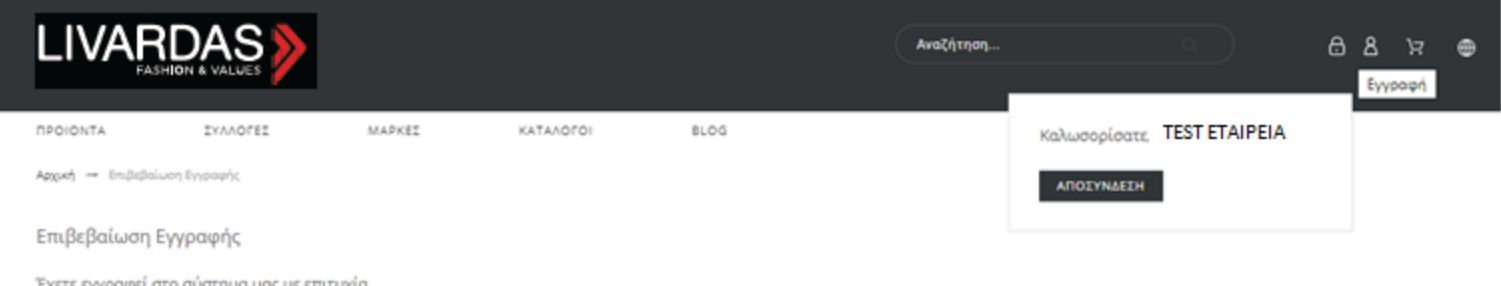

Το τμήμα εξυπηρέτησης πελατών μας θα πραγματοποιησει έλεγχο των στοιχείων σας και μόλις εγκριθεί ο λογαριασμός σας θα μπορείτε να πραγματοποιήσετε αγορές. Θα ενημερωθείτε εκ νέου

At the same time, you receive an informative email that you have just created a new account at livardas.gr and you are expecting communication from the company.

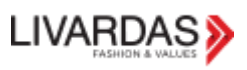

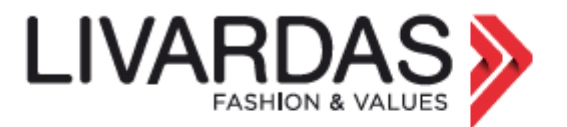

### Καλώς Ήλθατε TEST ETAIPEIA

ΕΥΧΑΡΙΣΤΟΥΜΕ ΠΟΥ ΔΗΜΙΟΥΡΓΗΣΑΤΕ ΛΟΓΑΡΙΑΣΜΟ ΠΕΛΑΤΗ. Παρακαλούμε αναμείνατε με νέο e-mail την επιβεβαίωση ενεργοποίησής του.

#### ΤΑ ΣΤΟΙΧΕΙΑ ΕΙΣΟΔΟΥ ΣΑΣ ΣΤΟ LIVARDAS.GR

Διεύθυνση e-mail: test@livardas.gr

Κωδικός: Έχει ενημερωθεί επιτυχώς. Για λόγους ασφαλείας/Gdpr δεν κοινοποιείται.

#### ΣΗΜΑΝΤΙΚΕΣ ΣΥΜΒΟΥΛΕΣ ΑΣΦΑΛΕΙΑΣ:

- 1. Κρατάτε πάντα τα στοιχεία του λογαριασμού σας ασφαλή.
- 2. Μην δίνετε τα στοιχεία εισόδου σας σε κανέναν.
- 3. Αλλάζετε τον κωδικό σας συχνά.

4. Εαν υποψιάζεστε ότι κάποιος χρησιμοποιεί τον λογαριασμό σας παράνομα, παρακαλούμε ενημερώστε μας αμέσως.

Customer Service department will call you to confirm your details so that your registration in the system is completed and you can now place your orders online.

You will receive an e-mail with a link to set your password.

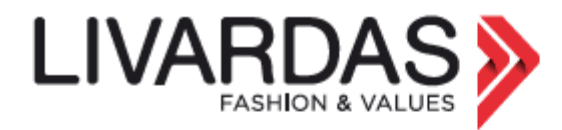

## АГАПНТЕ ПЕЛАТН **TEST ETAIPEIA**

#### ΑΙΤΗΣΗ ΕΠΑΝΑΦΟΡΑΣ ΚΩΔΙΚΟΥ ΠΡΟΣΒΑΣΗΣ ΣΤΟ LIVARDAS.GR

Έχετε κάνετε αίτηση για επαναφορά των στοιχείων του λογαριασμού σας. Παρακαλούμε λάβετε υπόψιν σας ότι θα αλλάξει ο τρέχων κωδικός σας.

Για να επιβεβαιώσετε αυτή την ενέργεια, παρακαλούμε χρησιμοποιείστε τον παρακάτω σύνδεσμο: https://www.livardas.gr/el/ανάκτηση-συνθηματικού? token=2d4d598bb85eb15be3dc53989652b784&id customer=11009&reset token=3e2ff859d6cb9cd6ee24f898e209610c04b92a41

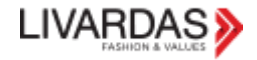

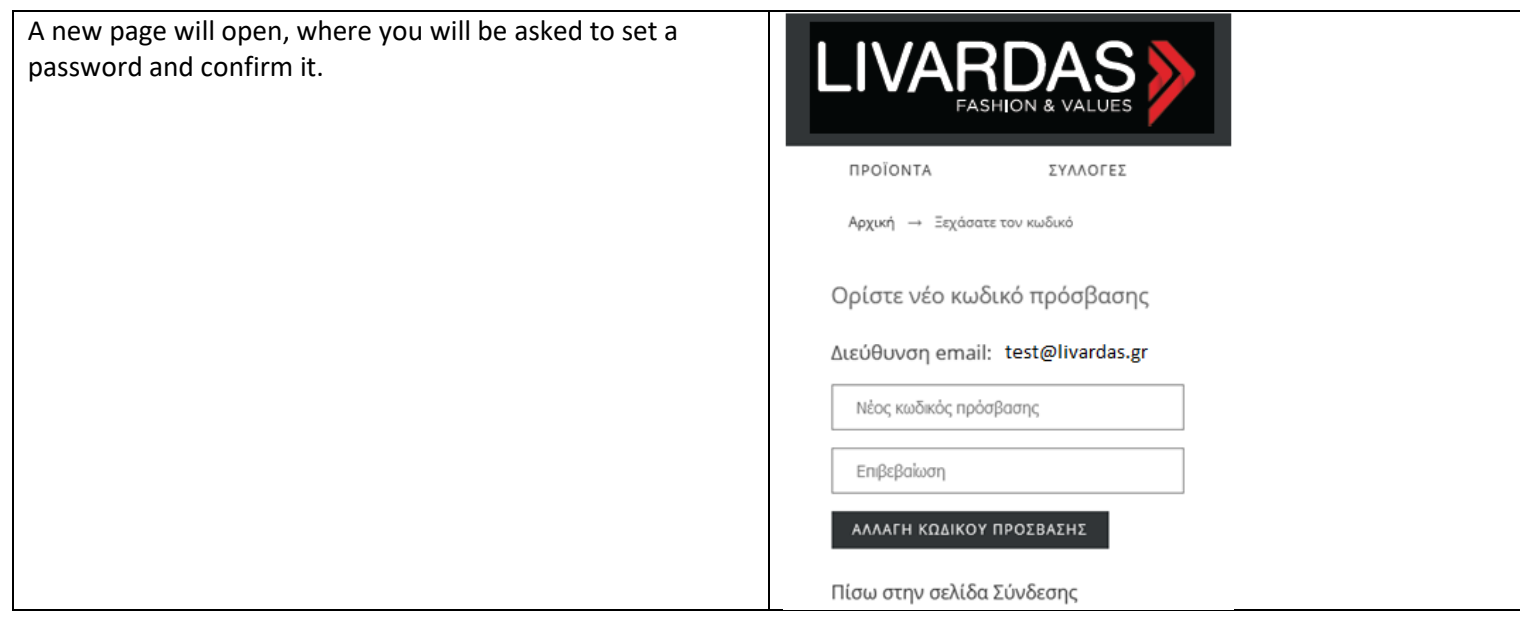

By clicking CHANGE PASSWORD you will go to your account page, where you will see the following message.

Αρχική - Ο λογαριασμός μου

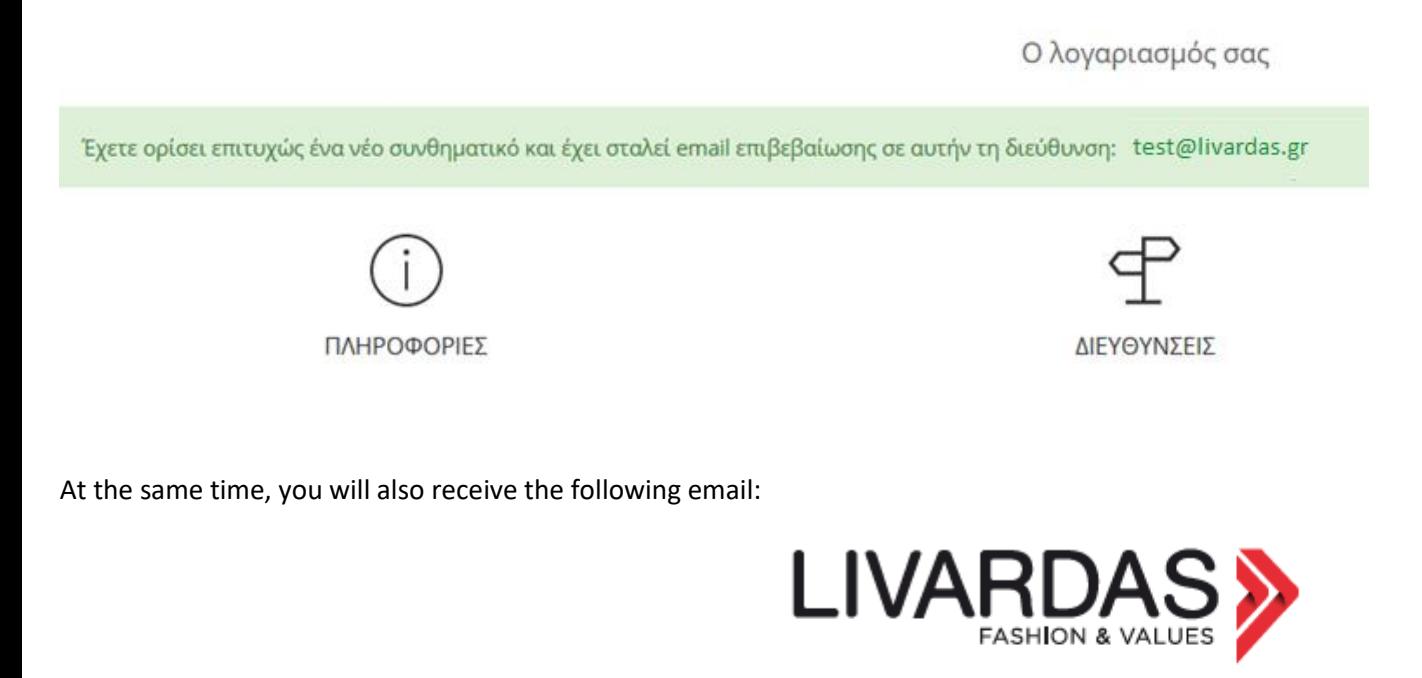

## АГАПНТЕ ПЕЛАТН **TEST ETAIPEIA**

#### Ο ΛΟΓΑΡΙΑΣΜΟΥ ΣΑΣ ΣΤΟ LIVARDAS.GR

Διεύθυνση E-mail: test@livardas.gr

Κωδικός πρόσβασης: Έχει ενημερωθεί επιτυχώς. Για λόγους ασφαλείας/Gdpr δεν κοινοποιείται.

You may now log in to our e-shop, which welcomes you with your brand name and you may proceed to order, or browse all menus.

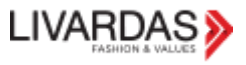

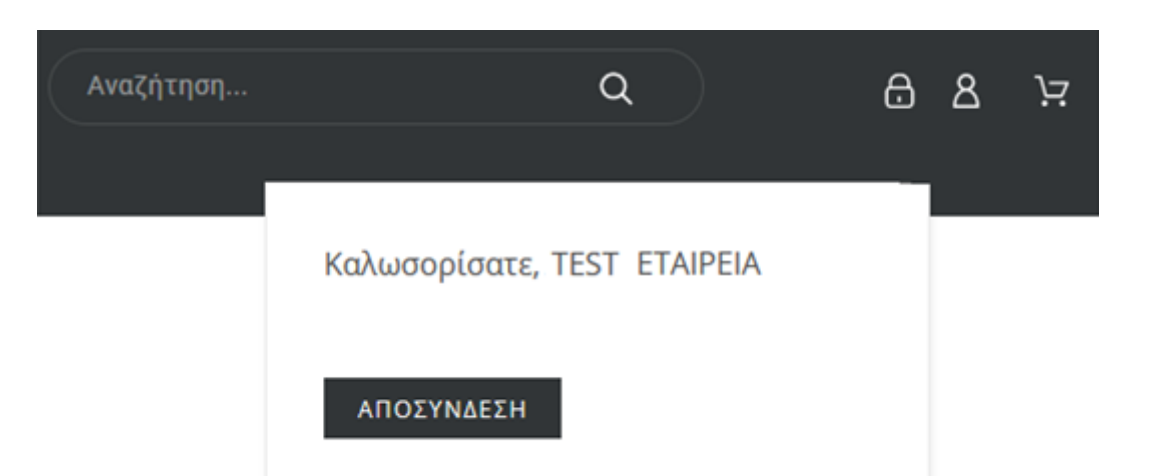

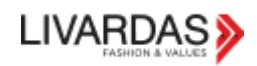

# <span id="page-6-0"></span>CHANGE YOUR PERSONAL INFO

If you want to make any changes to your details, you should call and inform the company.

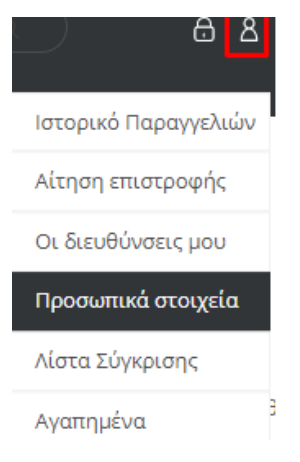

Κωδικός Πρόσβασης \*

Νέος κωδικός πρόσβασης

Kudmác

Κωδικός

<sup>α</sup> εγγραφείτε στο newsletter μας

No change/modification can be made from the e-shop, except to change your password from the "Personal information" menu.

From the "My addresses" menu you can simply see the following items

- Your addresses
	- Your VAT number

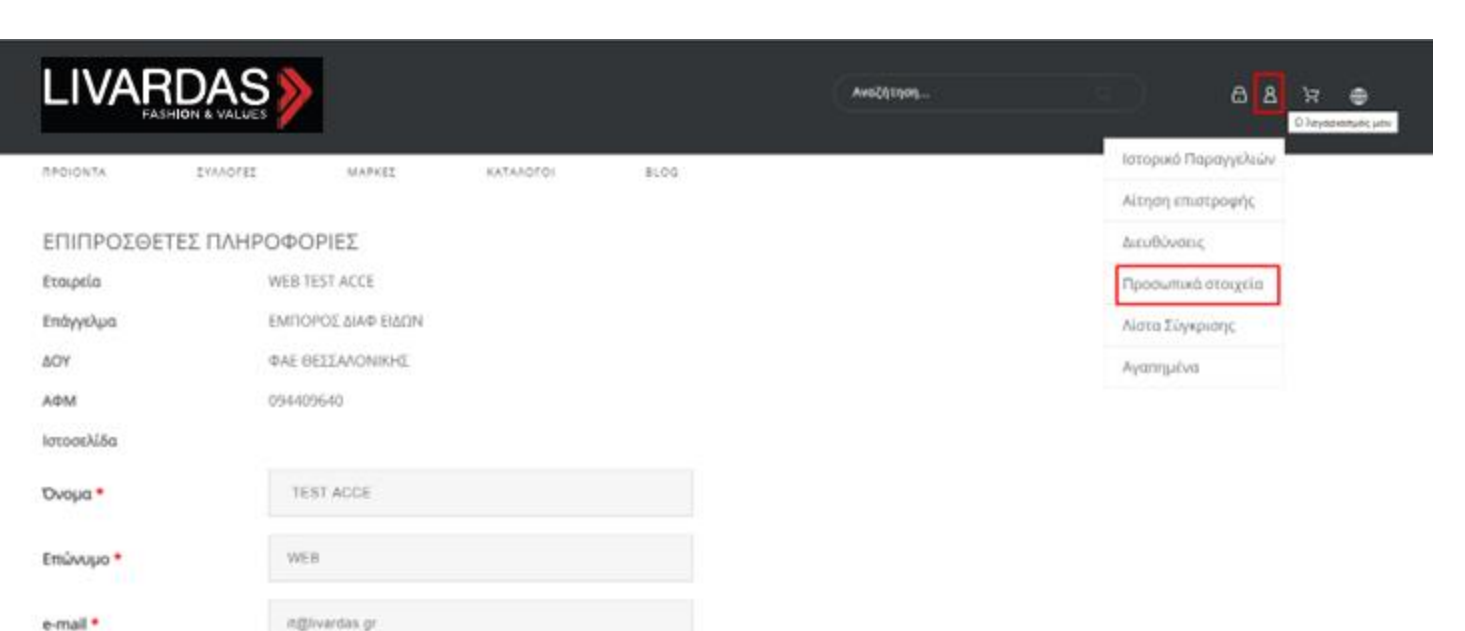

## <span id="page-7-0"></span>HOW TO CHANGE YOUR PASSWORD

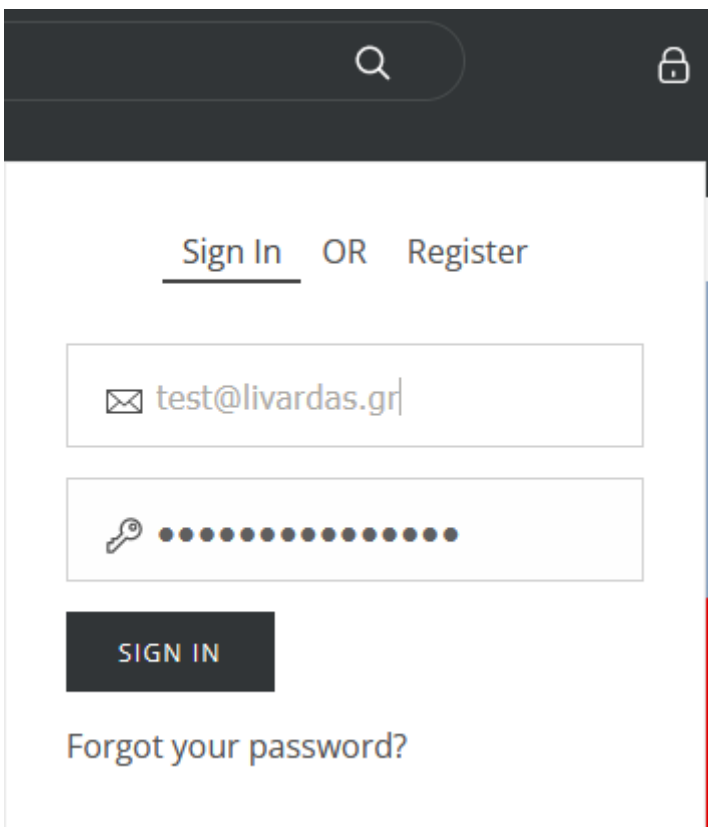

If you forgot your password or if you want to change it, you can click on "Forgot your password?"➔

### LOG IN TO YOUR ACCOUNT

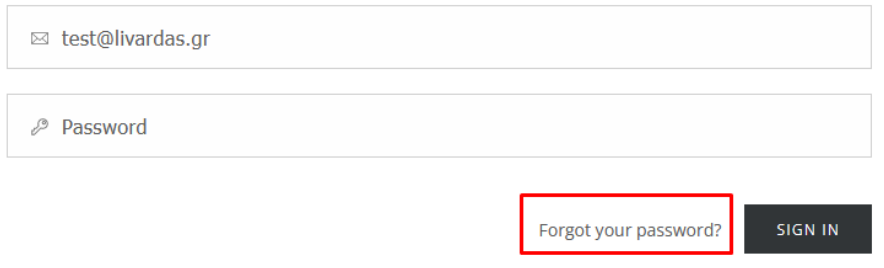

### Then fill in your email and press SEND RESET LINK →

Forgot your password?

Please enter the email address you used to register. You will receive a temporary link to reset your password.

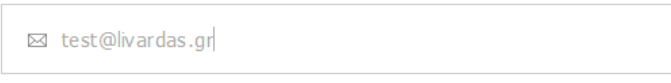

SEND RESET LINK

 $\zeta$  Back to Login

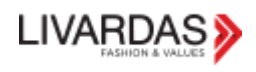

Forgot your password?

If this email address has been registered in our shop, you will receive a link to reset your password at test@livardas.gr

**BACK TO LOGIN** 

By selecting "SEND RESET LINK" you will receive a confirmation e-mail like the one below stating that you have requested a new password.

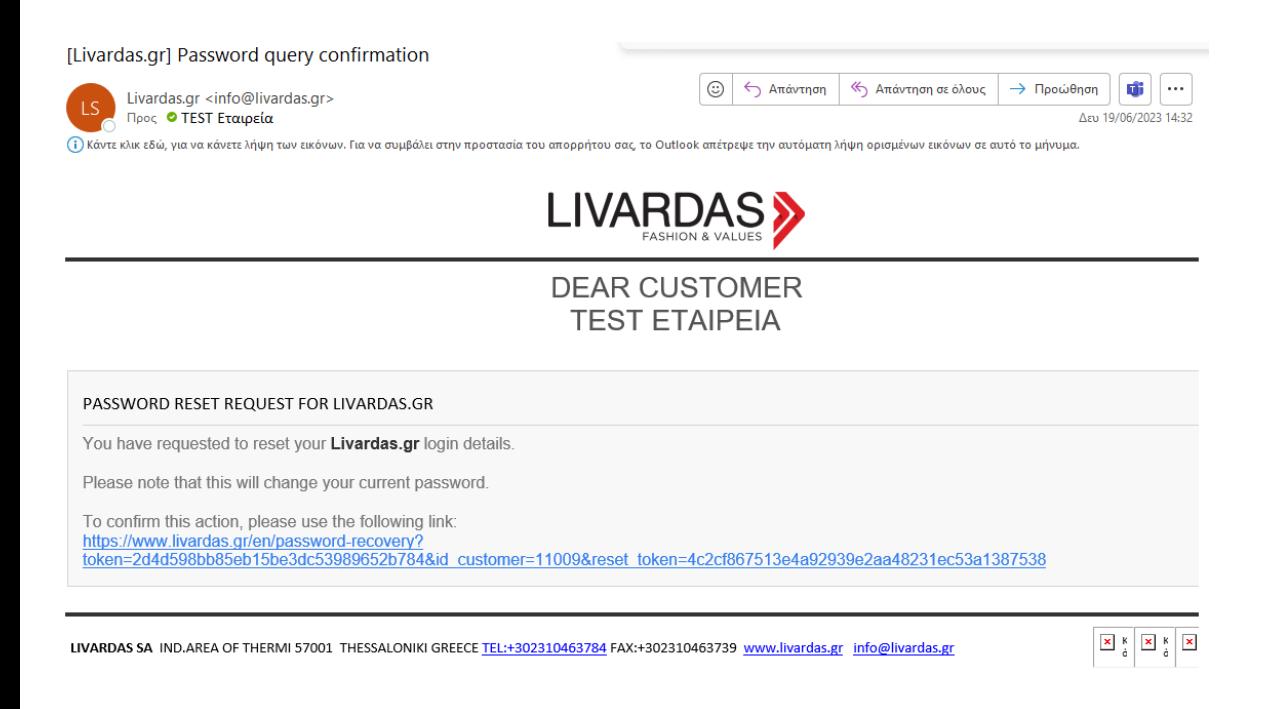

Clicking on the link will take you to a page where you must set the new password and confirm it by clicking on "CHANGE PASSWORD"➔

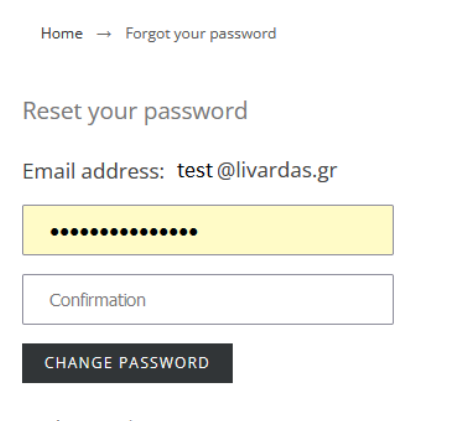

**Back to Login** 

Finally, you will receive an e-mail confirming that the password on livardas.gr has been successfully changed.

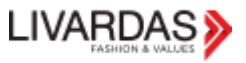

# <span id="page-9-0"></span>MY SAVED CART

In our e-shop you have the possibility to save a basket with specific products in color and size, name it and turn it back into an order for later and for as many times as you want.

#### Select the products you want, press CHECKOUT and at this point name your basket and press SAVE CART

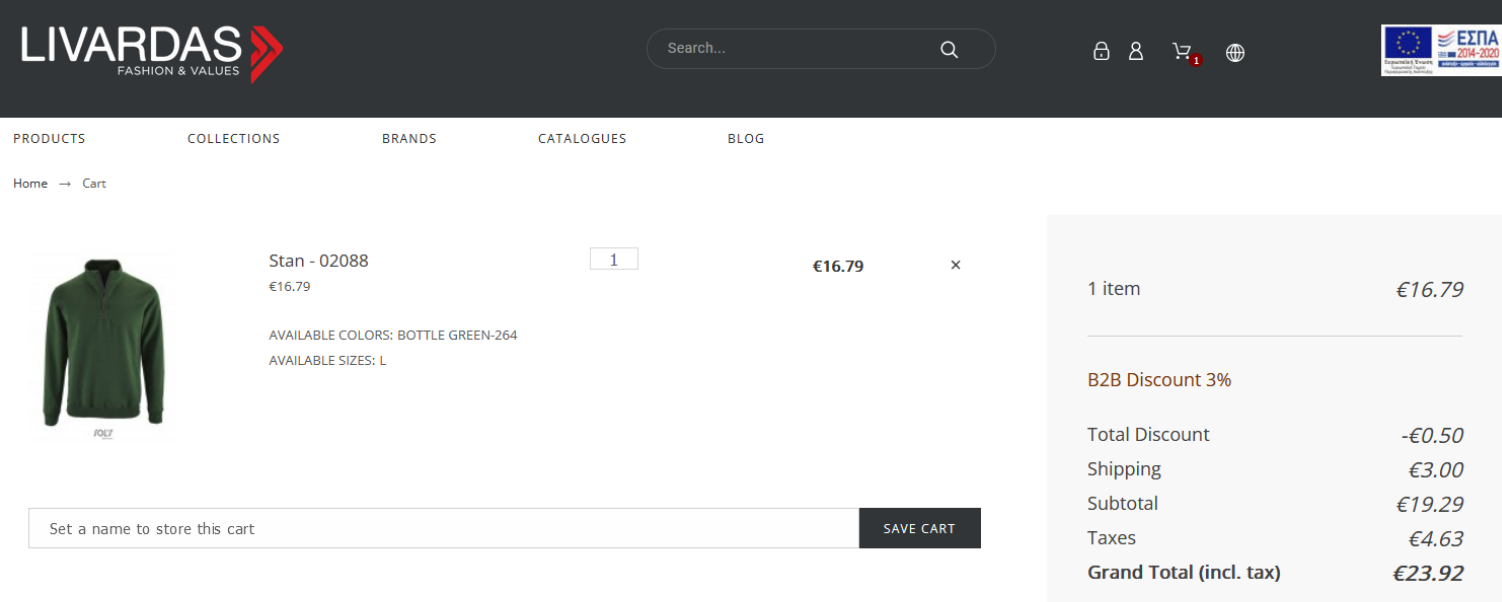

CHECKOUT

#### A pop-up message appears on your screen.

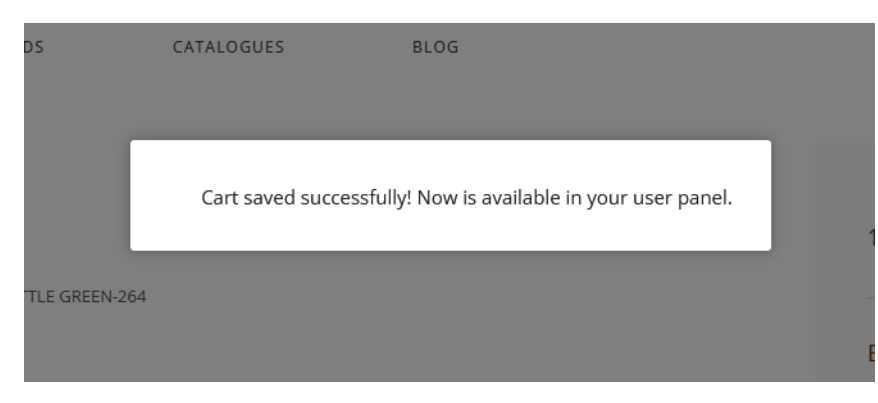

In order to see your saved/stored cart, you click on MY ACCOUNT.

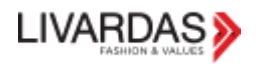

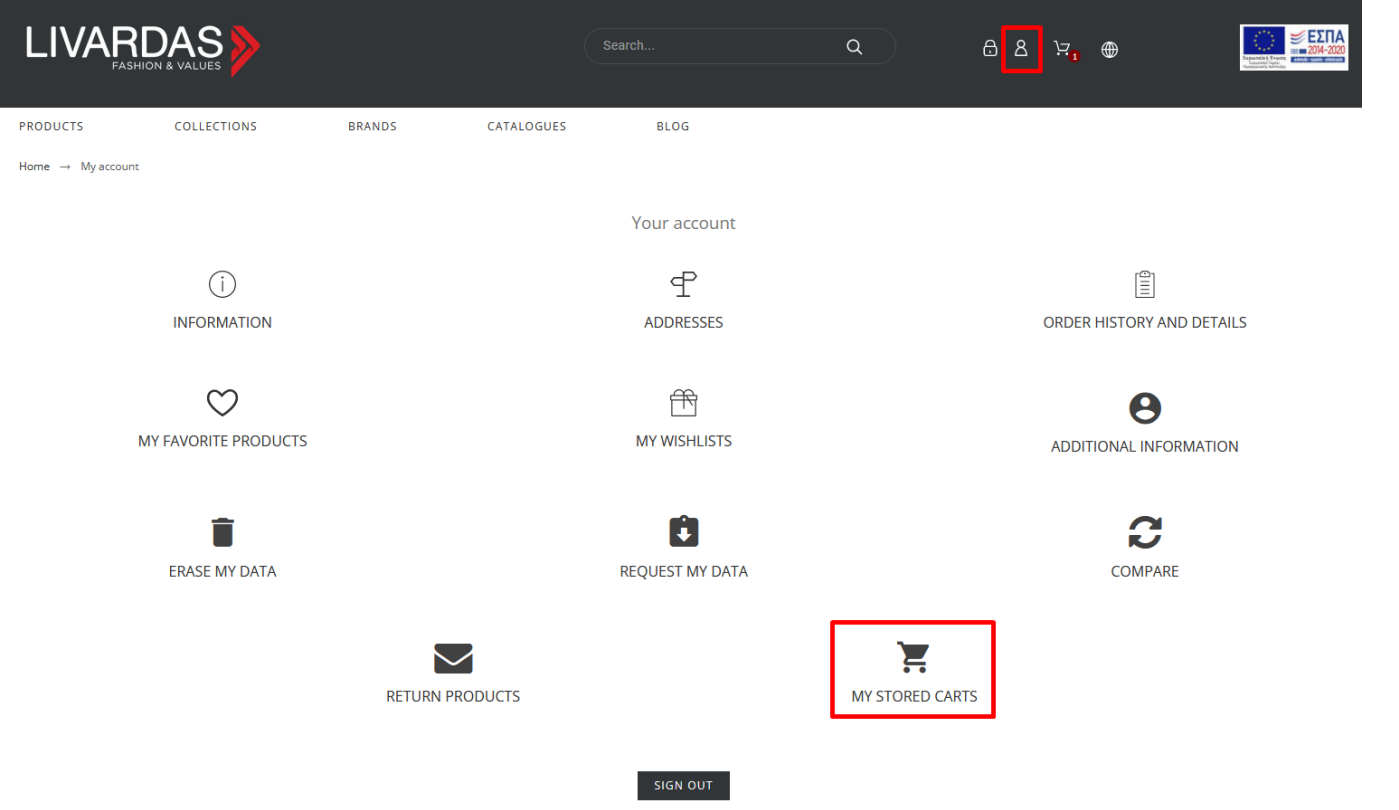

You choose the MY STORED CARTS icon and it opens a page with all your stored carts.

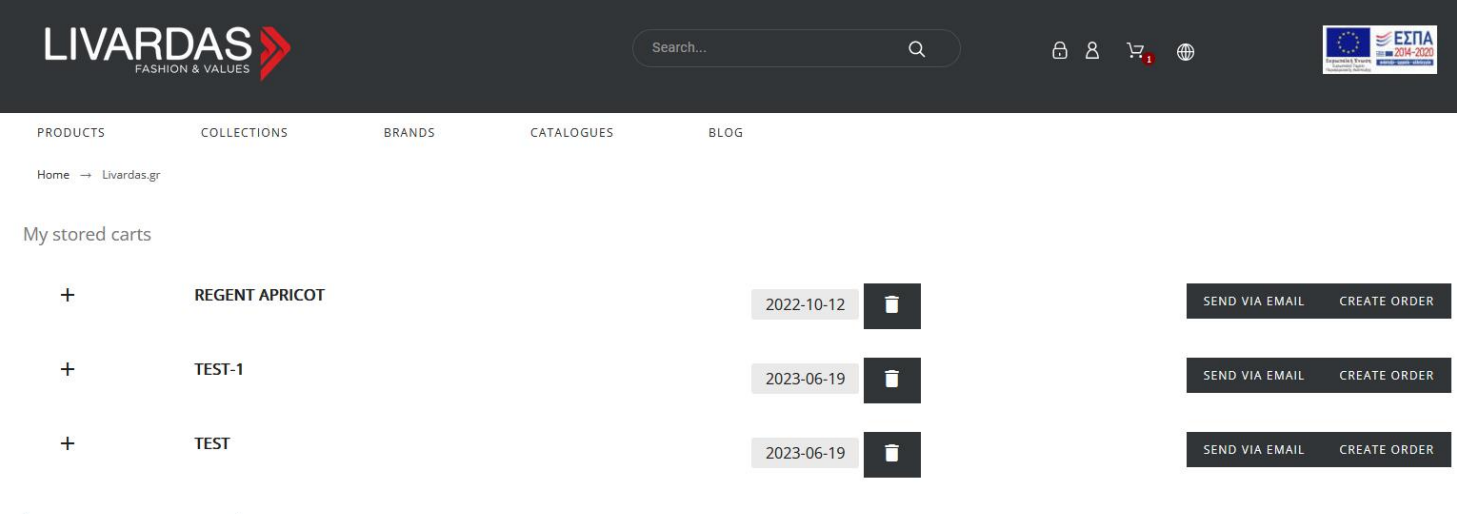

BACK TO YOUR ACCOUNT

### You may now choose a cart and either send it via email

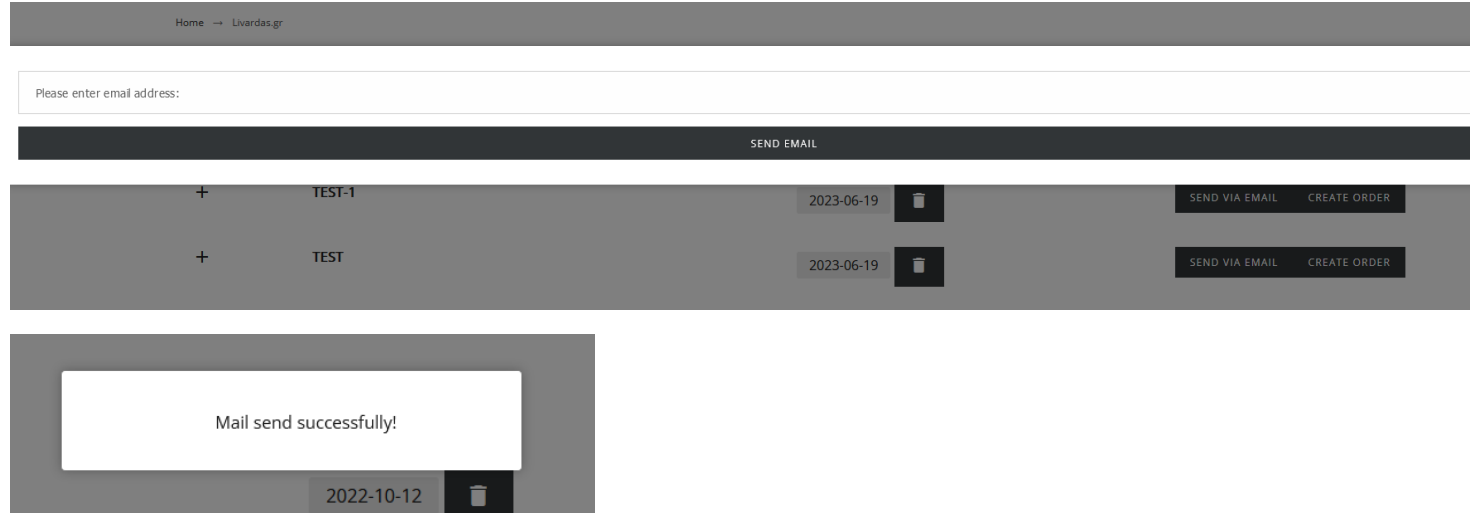

### {This is an example of the mail you receive.}

#### [Livardas.gr] Cart saved

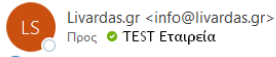

(i) Κάντε κλικ εδώ, για να κάνετε λήψη των εικόνων. Για να συμβάλει στην προστασία του απορρήτου σας, το Outlook απέτρεψε την αυτόματη λήψη ορισμένων εικόνων σε αυτό το μήνυμα.

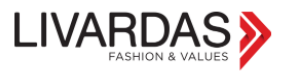

 $\boxed{\odot}$   $\boxed{\leftarrow}$  Απάντηση  $\boxed{\leftarrow}$  Απάντηση σε όλους  $\boxed{\rightarrow}$  Προώθηση  $\boxed{\bullet}$  ...

Δευ 19/06/2023 14:15

HELLO,

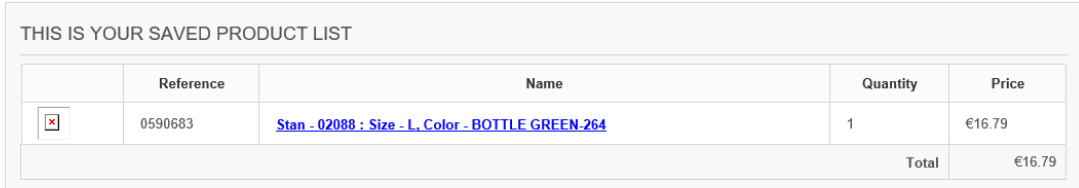

#### Or you may create a new order as following

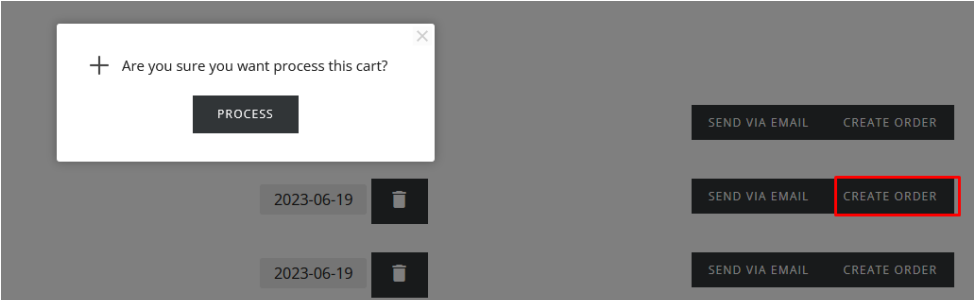

You click PROCESS and you are then transferred to the CHECKOUT page.

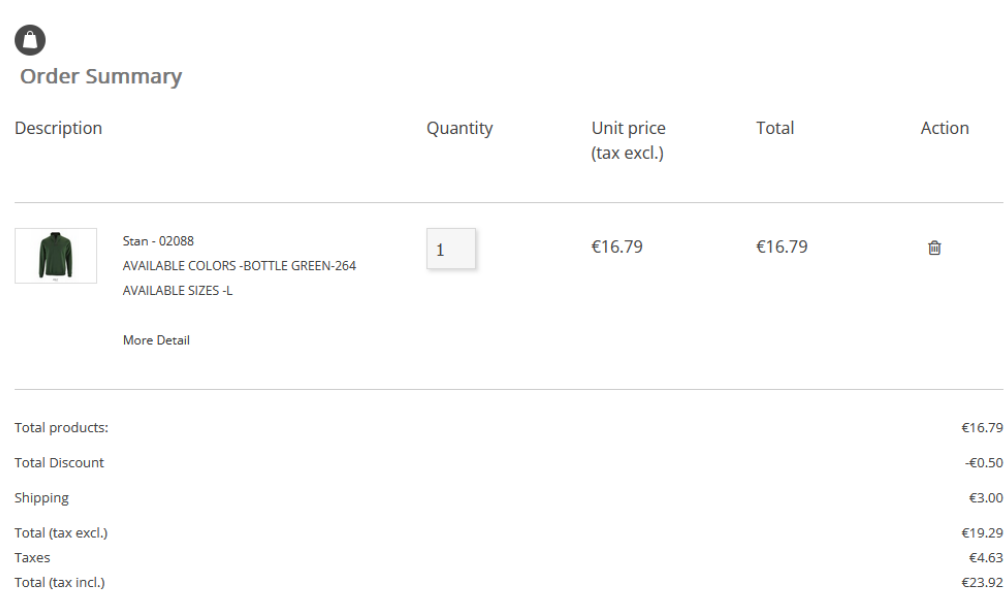

\* Shipping costs are the minimum for 1 package.In cases of multiple packages the difference will be calculated and added to the invoice.

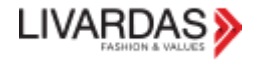

# <span id="page-12-0"></span>HOMEPAGE

On the home page one can (after logging in):

- \* order popular products.
- \* to write a testimonial.
- \* browse the wholesale area, where you can:
- 1. To view and download catalogues/price lists.
- 2. To find useful information about trading matters, as well as the Partner Network (Points of Sale & Workshops).
- 3. To download images as well as useful information of all products, by supplier.
- 4. To download material for creating mrk banners.

1) either from the contact form at the bottom

of the site

5. To see and order the marketing tools available to the company.

# <span id="page-12-1"></span>CONTACT US THROUGH THE SITE

You can contact the LIVARDAS company through the site in the following 2 ways:

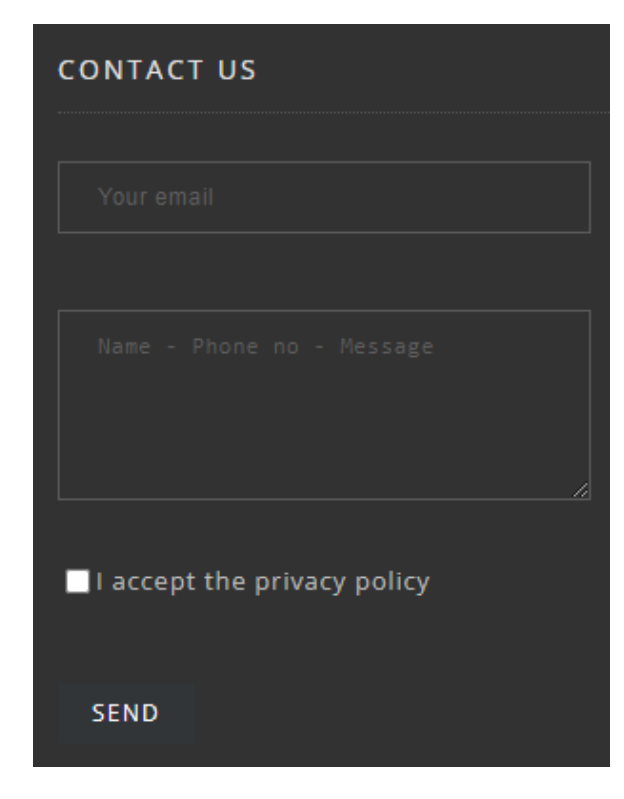

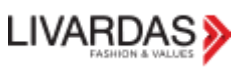

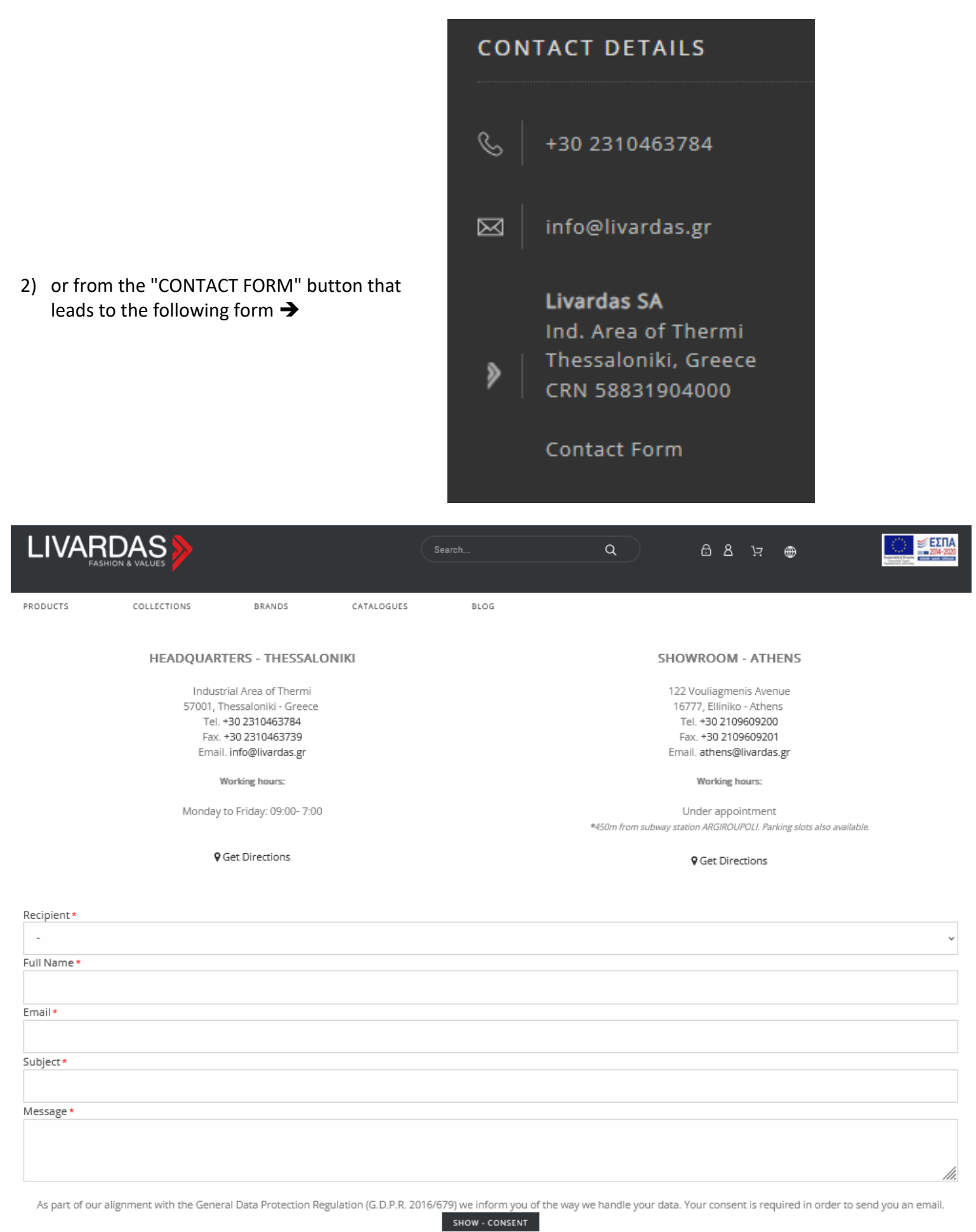

SEND

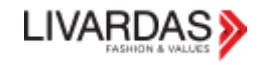

# <span id="page-14-0"></span>B2B AREA

### You may find it after scrolling the homepage, before the footer.

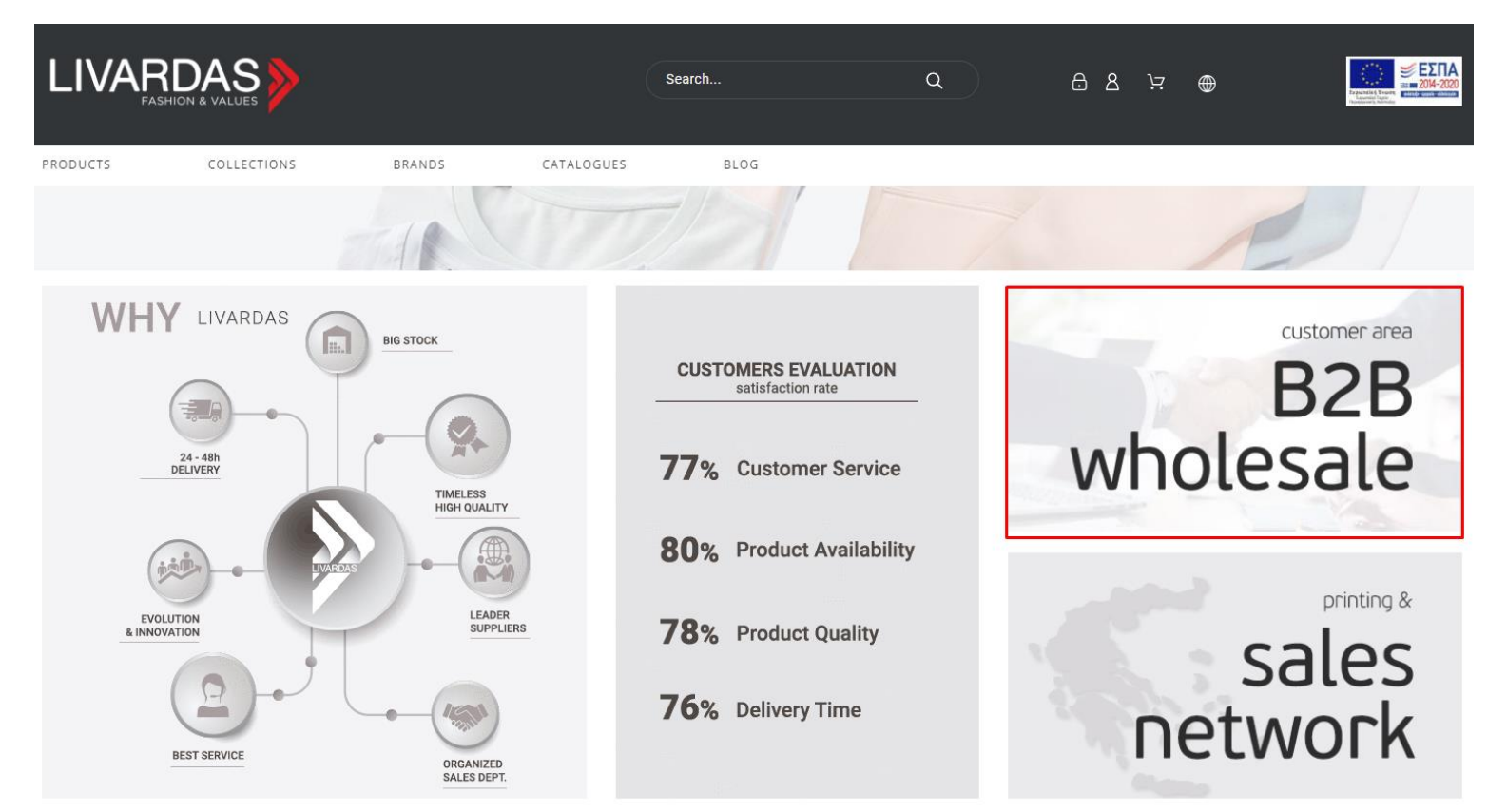

### And also in the footer menu  $\rightarrow$

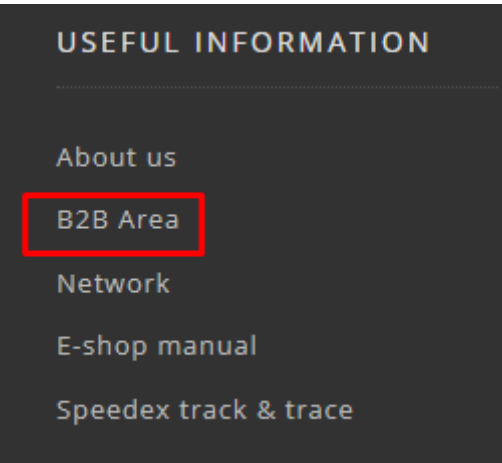

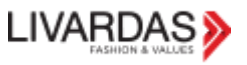

If you are not yet signed in, the following message will appear ➔

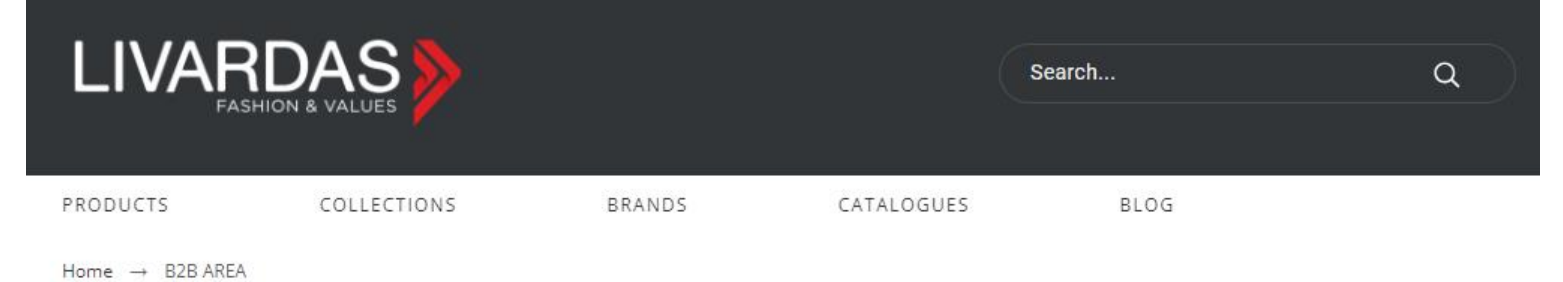

Dear visitor/customer,

in order to access to our B2B area, you need to have an activated customer account. Since you have, please sign in. Alternatively sign up and wait for your account activation.

In any case, we remain at your full disposal for any information needed.

### As long as you log in and have access in the B2B area, you can see the page and the following options open →

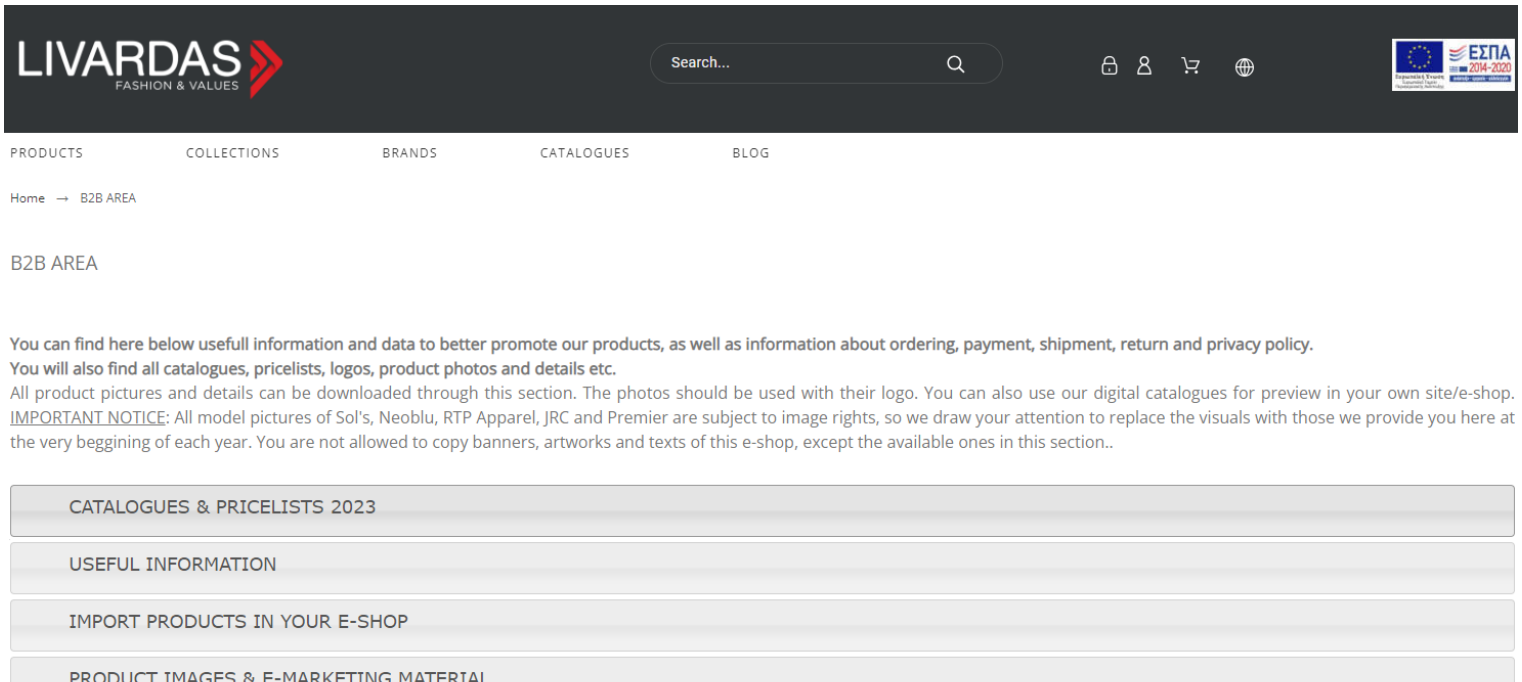

### IMPORTANT NOTICE >> The use of texts, graphics and banners of the e-shop is not allowed with the exception of those provided below for download.

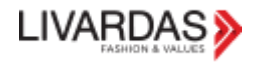

• You can view and download our catalogs and price lists in excel & pdf format.

### CATALOGUES & PRICELISTS 2023

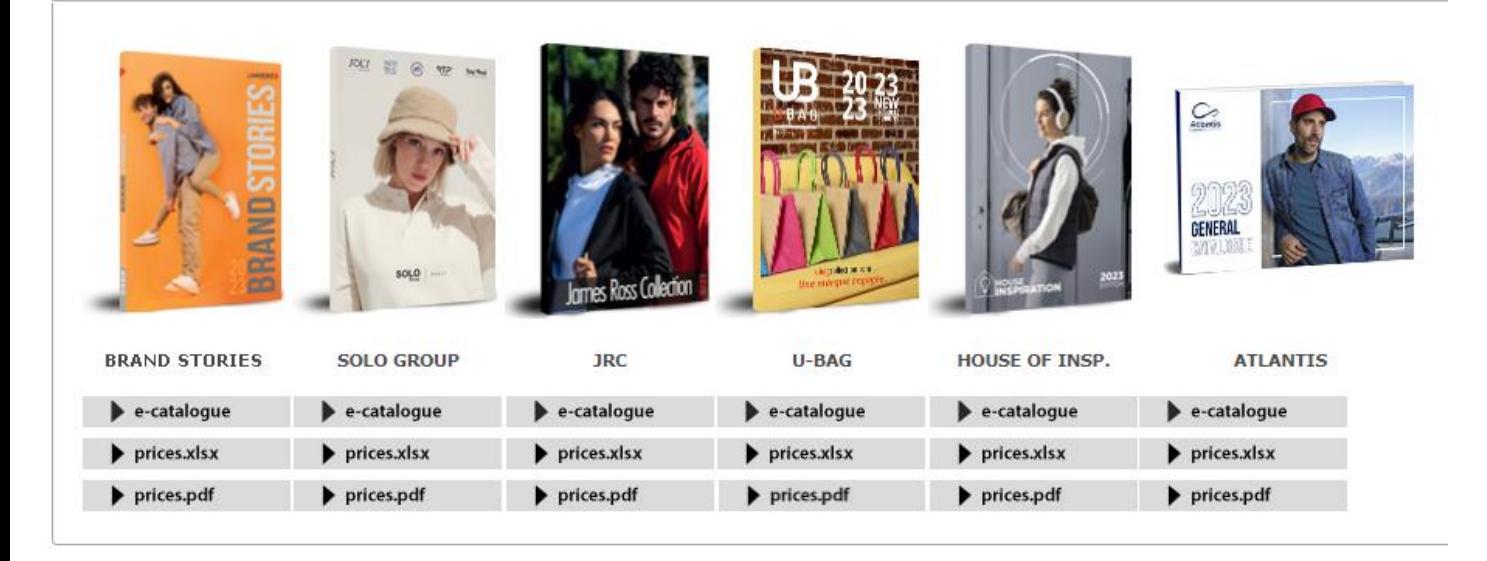

- Here you will find various information on how the company operates and how to manage your orders.
- For our Sales Network see the corresponding section below.

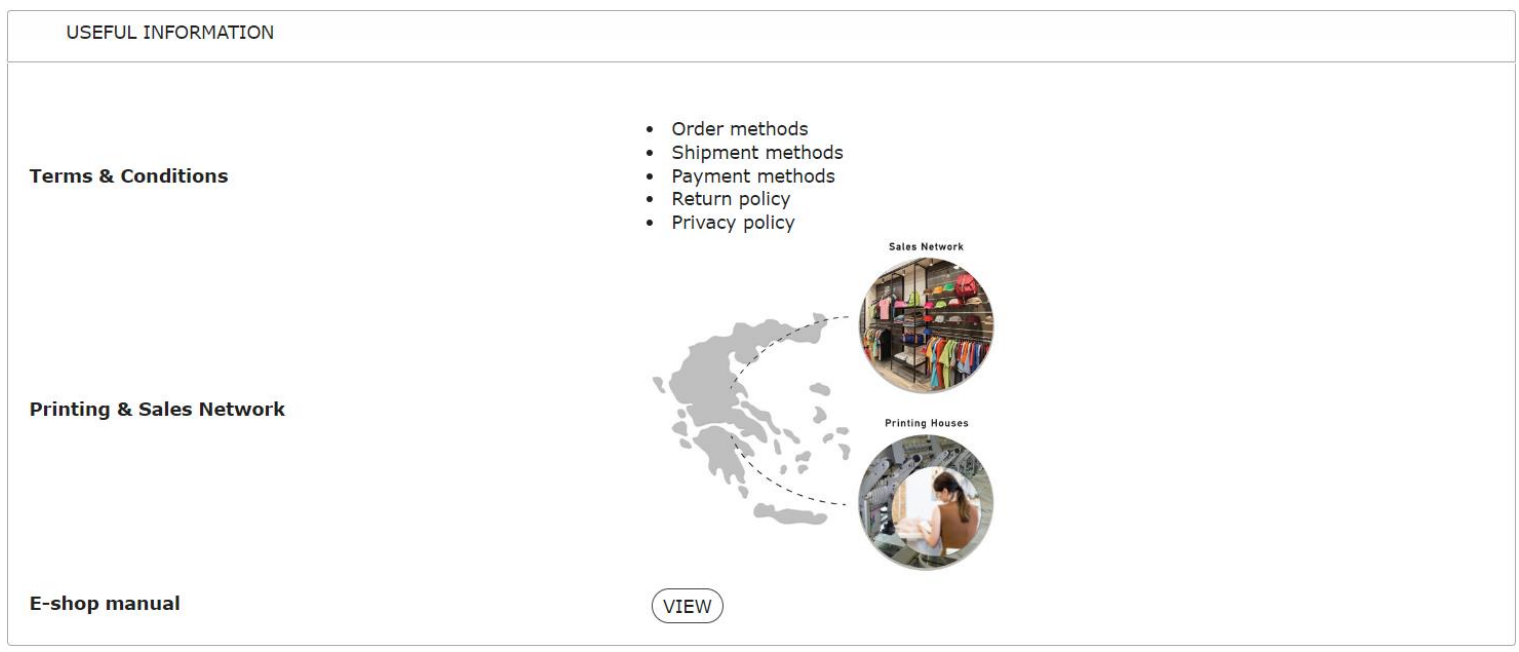

We provide you with files to be able to import our products into your own e-shop, as well as the ability to be updated with the availability of our warehouse.

#### IMPORT PRODUCTS IN YOUR E-SHOP

Promote our products with all their features in your own e-shop/website, to give your customers the required information and gain significant sales opportunities. Contact us, to inform you about the available data file for massive import from your web master. Marketing & E-Commerce Dep.: 2310463784 (int.5), it@livardas.gr

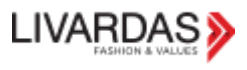

• Find the photos of all our products, by supplier, as well as other useful information about our products such as certifications, their characteristics, logos, material for creating graphics for banners / posters, etc.

PRODUCT IMAGES & E-MARKETING MATERIAL BRAND STORIES CATALOGUE 2023 (no Livardas logo)  $(\overline{\text{View catalogue O}})$   $(\overline{\text{Download catalogue O}})$ **LIVARDAS LIVARDAS**  $(LIVARDAS Logo$   $\odot$ **ABOUT BASICS Lobout**<br>**COSICS** (ABOUT BASICS Product Images 0) (ABOUT BASICS Logo 0) (ABOUT BASICS Product Details 0) SOL'S **LOL,** (SOL'S Product Images 0) (SOL'S Logo 0) (SOL'S Certifications 0) (SOL'S Product Details 0) (SOL'S Washing Instructions 0) (SOL'S Printing Techniques 0) (SOL'S e-banners 0) (SOL'S Flipping Catalogue (Unbranded) 0) **NEOBLU** NEO<br>BLU (NEOBLU Product Images 0) (NEOBLU Logo 0) (NEOBLU Certifications 0) (NEOBLU Product Details 0) (NEOBLU Washing Instructions 0) (NEOBLU Printing Techniques 0) (NEOBLU e-banners 0) RTP ARRAREL RTP  $(RTP Product Images **0**)$   $(RTP APREL Logic **0**)$   $(RTP Certifications **0**)$   $(RTP Product Details **0**)$   $(RTP Washing Instruments **0**)$  $(RTP \text{ Printing Techniques } 0)$   $(RTP \text{ e-banners } 0)$ **ATLANTIS Atlantis**  $\fbox{ATLANTIS Product Images: } {\cal O} \bigg) \ \fbox{ATLANTIS New Product Images: } {\cal O} \bigg) \ \fbox{ATLANTIS Logo: } {\cal O} \bigg) \ \fbox{ATLANTIS Product details: } {\cal O} \bigg) \ \fbox{ATLANTIS Product details: } {\cal O} \bigg) \ \fbox{ATLANTIS Group Sets: } {\cal O} \bigg)$ (ATLANTIS Certifications 0) (360 Product view links 0) Find your cap based on:  $\left(\begin{array}{cc} 0 \\ 0 \end{array}\right)$  (fabric  $\left( \begin{array}{c} 0 \\ 0 \end{array}\right)$ UB<sub>NG</sub> U-BAG (UBAG Product Images 0) (UBAG Logo 0) (UBAG Product Details 0) (UBAG Certifications 0) JRC **IAMES ROSS COLLECTION**  $\fbox{(JRC Product Images $\mathbf{O}$)} \; \fbox{(JRC Log$\mathbf{O}$)} \; \fbox{(JRC Product Details $\mathbf{O}$)} \; \fbox{(JRC Certainly Galine)}$ **GAMAX @ GAMAX**  $\left(\text{GAMAX Product Images } \textbf{O}\right)\left(\text{GAMAX Logo } \textbf{O}\right)\left(\text{GAMAX Product Details } \textbf{O}\right)\left(\text{GAMAX cutting Templates } \textbf{O}\right)$ **PF** Concept PF CONCEPT  $\left(\text{PF CONCEPT Product Images } \textbf{Q}\right)\left(\text{PF CONCEPT Log}\textbf{Q}\right)\left(\text{PF CONCEPT Certifications } \textbf{Q}\right)\left(\text{PF CONCEPT Products } \textbf{Q}\right)$  $P$ REMIER **PREMIER** (PREMIER Product Images 0) (PREMIER Logo 0) (PREMIER Product Details 0) **OTHER BRANDS**  $( \overbrace{\text{Product Images - Other Brands } \odot } \left( \overbrace{\text{Product Details - Other Brands } \odot } \right)$ 

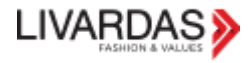

# <span id="page-18-0"></span>SALES NETWORK

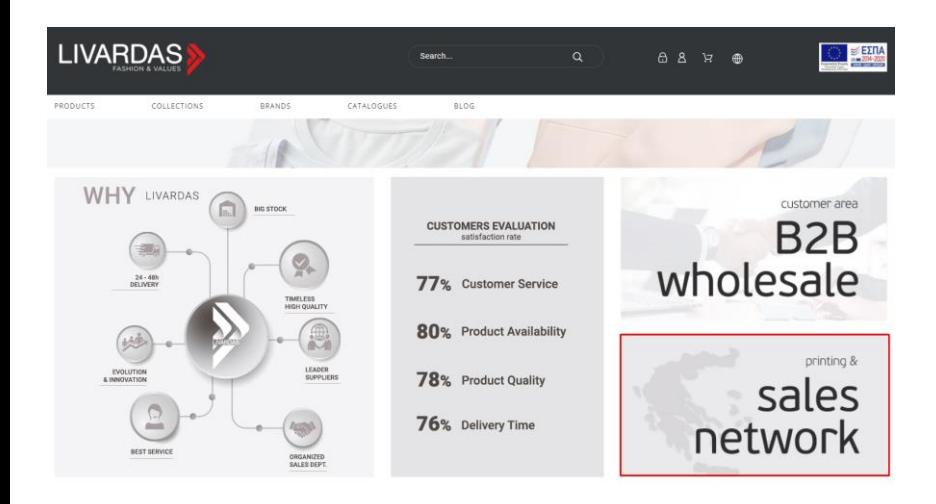

### This section can be visited without log in and is transferred in the following page  $\rightarrow$

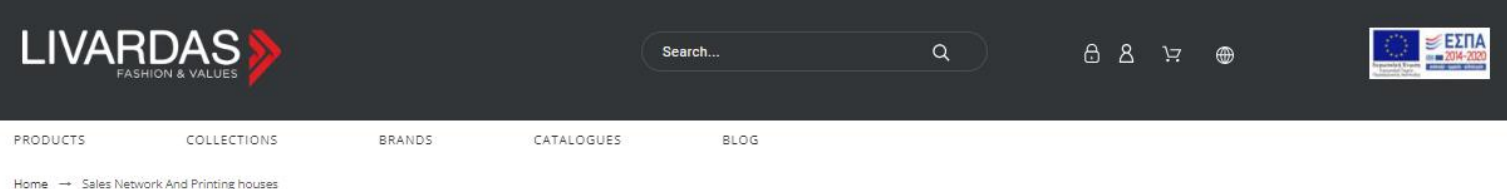

Sales Network And Printing houses

LIVARDAS SA has developed and steadily continues to develop a wide sales network throughout the Greek and not only territory, offering its products to advertisers and resellers.

#### **Sales Network**

LIVARDAS SA hasn't got any printing/embroidery lab. Aiming the best possible customer service though and since you don't have a partner, we provide you a list of reliable partners for our products customization

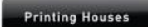

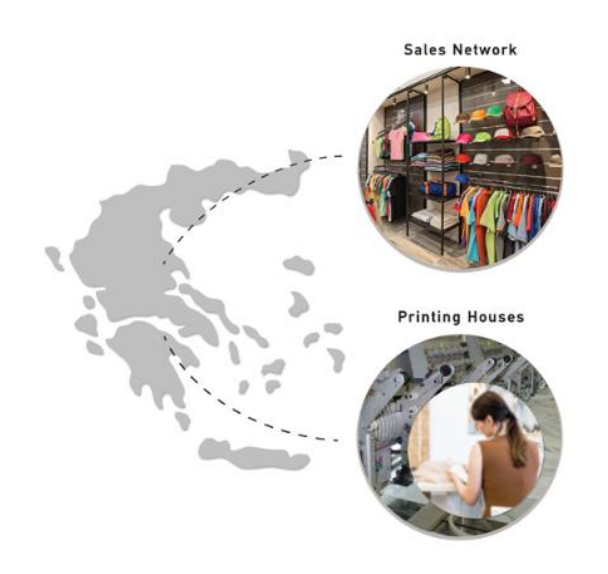

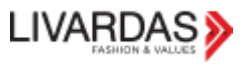

where one can view outlets and partner workshops as well as register to these, since he is our customer. One can apply for registration either for sales [network](https://www.livardas.gr/el/content/65-livardasgr-sale-points-registration) or for [printing](https://www.livardas.gr/el/content/66-livardasgr-synergazomena-ergastiria) houses.

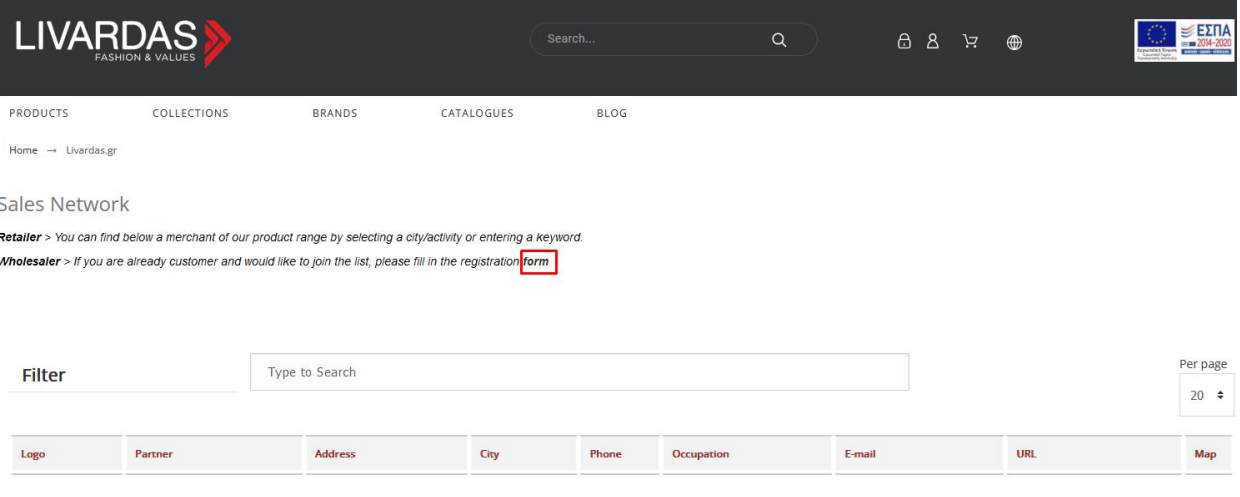

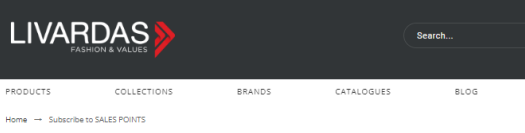

Subscribe to SALES POINTS

 $\textbf{LIVARDAS SA} \text{ willing to support its customers } / \text{ partners to whom it owes its success, and add up to are reasonably looking for marketing for each of its products, created the SALES POINT list.}$ and additionally serve retail customers

If you are a customer of the company and would like to be listed, please fill out the form below If you are a cuttomer of the company and would like to be listed, please fill out the form below. Your application will then be processed by the Sales department and you will be informed about its progress. You can always

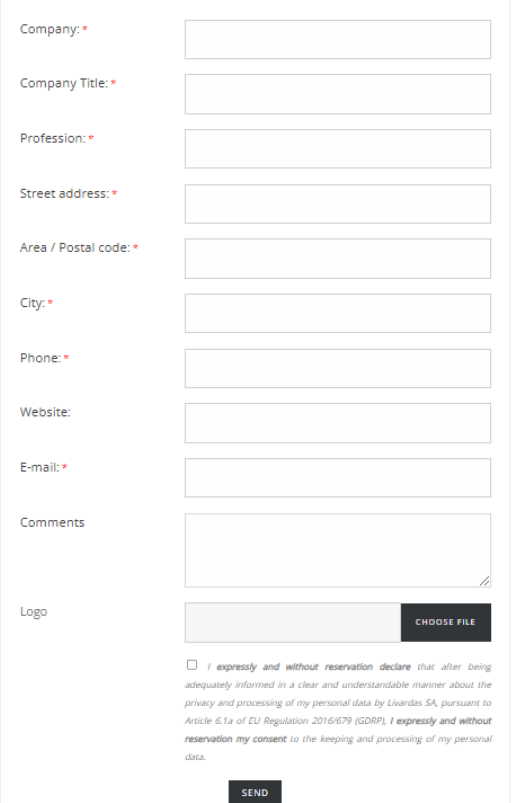

Website and logos are non-mandatory fields while all others are, as well as the fact that it must be stated that he agrees/consents (gdpr) to use the data for listing.

After successfully sending a registration request (a relevant message appears on the screen as soon as the registration is done) the requests are automatically sent to sales@livardas.gr.

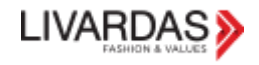

# <span id="page-20-0"></span>PRODUCT SEARCH

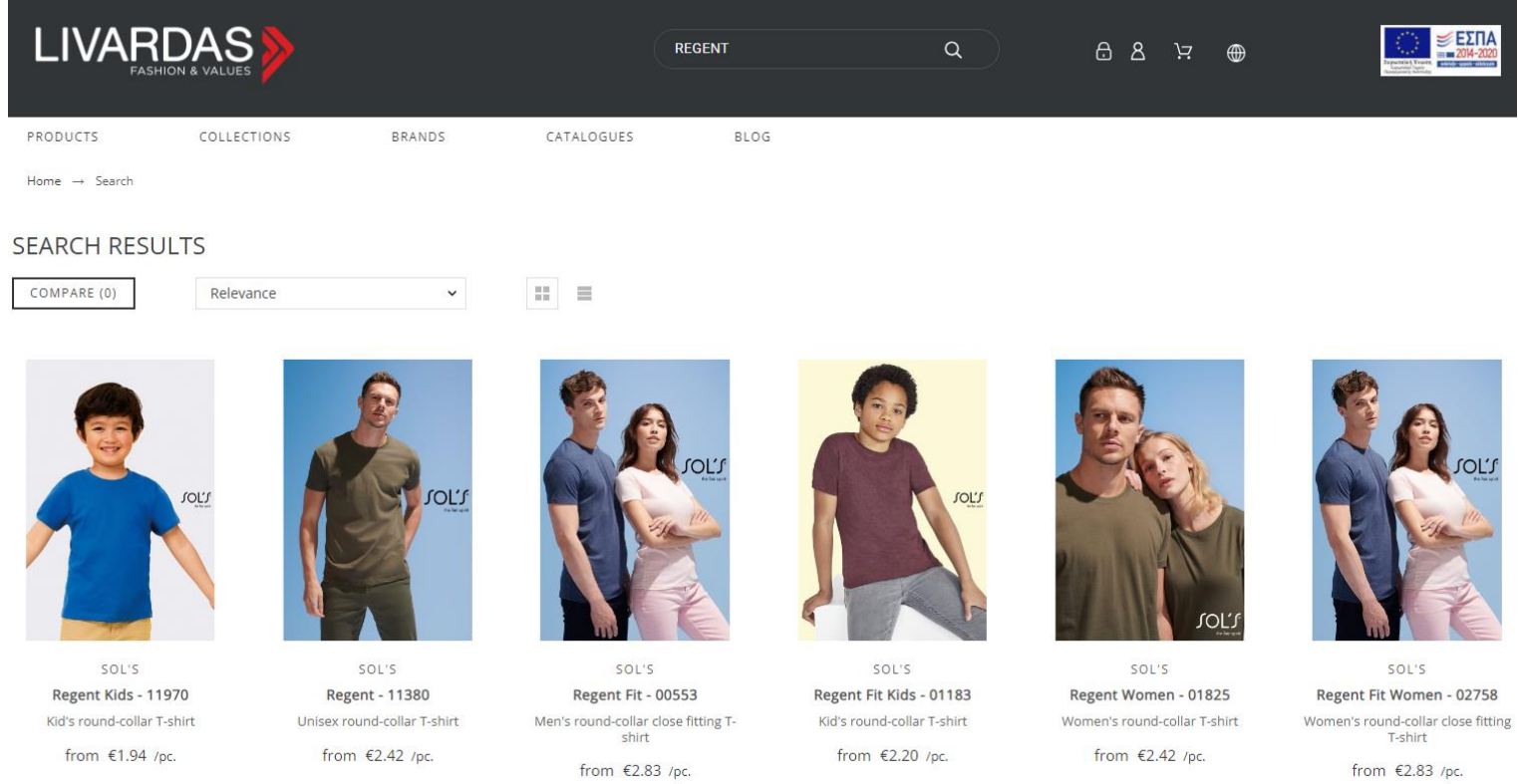

The products displayed in the search results show the lowest price (from  $X \in$ ) of the product. By entering each item you can see how the prices are formed in larger sizes, colors, etc.